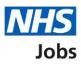

# How to create a job listing – Publish the job advert in NHS Jobs user guide

This guide gives you instructions for how to publish the job advert in the NHS Jobs service.

Before you publish the job advert, you can:

- check the job listing information is correct
- send the job listing for approval (optional)
- publish the job advert

You must complete all sections of the job listing task list before you can publish the job advert.

To find out which roles can do this, go to the '**Roles and permissions**' link in the '**Help and information**' section of the <u>employer dashboard</u>.

# Contents

| How to create a job listing – Publish the job advert in NHS Jobs user guide1 |
|------------------------------------------------------------------------------|
| Check the job advert3                                                        |
| Send for approval4                                                           |
| Job listing sent for approval5                                               |
| Publish job advert6                                                          |
| Job advert published7                                                        |

## Check the job advert

This page gives you instructions for how to check the job advert.

The different statuses are:

- **NOT STARTED** you haven't started the job listing section.
- **STARTED** you've started the job listing section but it's incomplete.
- **COMPLETED** you've completed the job listing section.
- **CANNOT START YET** you need to complete all sections before this is available.

To preview and change the job advert, complete the following steps:

- 1. Select the 'Preview the job advert' link.
- 2. Select a 'Change' link (optional).

|   |                                                                                                    | You're viewing NHSBSA MW UAT | <u>Change</u> |  |  |
|---|----------------------------------------------------------------------------------------------------|------------------------------|---------------|--|--|
|   | NHS Jobs                                                                                                    | Signed in as Michael Wardman | Sign Out      |  |  |
|   | BETA Your <u>feedback</u> will help us to improve this service.                                               |                              |               |  |  |
|   |                                                                                                    |                              |               |  |  |
|   | NHSBSA MW UAT                                                                                                 |                              |               |  |  |
|   | Training and Support Officer job listing                                                                      |                              |               |  |  |
|   | READY TO PUBLISH<br>Reference no: A0201-22-4879                                                               |                              |               |  |  |
|   | Job listing complete                                                                                          |                              |               |  |  |
|   | You have completed 13 of 13 sections.                                                                         |                              |               |  |  |
|   |                                                                                                    |                              |               |  |  |
|   | Add the job title                                                                                             |                              |               |  |  |
| 2 | Job title and reference number COMPLETER                                                                      |                              |               |  |  |
|   | Add the details of the job                                                                                    |                              |               |  |  |
| 2 | About the job and pay COMPLETED                                                                               |                              |               |  |  |
| 2 | Location COMPLETED                                                                                            |                              |               |  |  |
| 2 | Contact details and closing date COMPLETER                                                                    |                              |               |  |  |
| 2 | Job overview COMPLETED                                                                                        |                              |               |  |  |
| 2 | Job description COMPLETED                                                                                     |                              |               |  |  |
| 2 | Person specification COMPLETER                                                                                |                              |               |  |  |
| 2 | Supporting information COMPLETED                                                                              |                              |               |  |  |
|   | Add pre-application and additional application questions                                                      |                              |               |  |  |
| 2 | Pre-application questions COMPLETED                                                                           |                              |               |  |  |
| 2 | Additional application questions COMPLETER                                                                    |                              |               |  |  |
|   | Add the internal documents                                                                                    |                              |               |  |  |
| 2 | Internal documents COMPLETED                                                                                  |                              |               |  |  |
| 2 |                                                                                                    |                              |               |  |  |
|   | Add the recruitment team                                                                                      |                              |               |  |  |
| 2 | Recruitment team COMPLETED                                                                                    |                              |               |  |  |
|   | Add the Welsh (Cymraeg) translation for this advert                                                           |                              |               |  |  |
| 2 | Welsh translation COMPLETED                                                                                   |                              |               |  |  |
|   | Make sure all details are correct before publishing. You can also preview the job advert (opens in a new tab) | 0                            |               |  |  |

If you're using online approvals, go to the 'Send for approval' page.

If you're not using online approvals, go to the '<u>Publish job advert</u>' page.

#### Send for approval

This section gives you instructions for how to send the job listing for approval.

**Important:** You'll only see the 'Send for approval' button if you're using online approvals in your organisation's account. It is only available once you've completed all sections of the job listing. You can change the approvers if they're incorrect.

To change approvers and send the job listing for approval, complete the following steps:

- **1.** Select the 'Recruitment team' link (optional).
- 2. Select the '<u>Send for approval</u>' button.

|                                                                                                    | Add the re                                          | cruitment team       |                         |                |                                                     |
|----------------------------------------------------------------------------------------------------|-----------------------------------------------------|----------------------|-------------------------|----------------|-----------------------------------------------------|
| 1                                                                                                    | Recruitment                                         | <u>team</u>          |                         | COMPLETE       | ED                                                  |
|                                                                                                    | Add the Welsh (Cymraeg) translation for this advert |                      |                         |                |                                                     |
|                                                                                                    | Welsh transla                                       | ition                |                         | COMPLETE       | ED                                                  |
| Make sure the details are correct before sending it for approval. You can also <u>preview the job advert (opens in a new tab)</u> |                                                     |                      |                         |                | ı                                                   |
| 2                                                                                                    | Send for approval                                   |                      |                         |                |                                                     |
|                                                                                                    | Save and com                                        | ne back later        |                         |                |                                                     |
|                                                                                                    |                                                     |                      |                         |                |                                                     |
|                                                                                                    | <u>Privacy policy</u>                               | Terms and conditions | Accessibility_Statement | <u>Cookies</u> | How to create and publish jobs<br>© Crown copyright |

**Tip:** To find out how to change the approvers, go to the '**How to create a job listing in NHS Jobs - Add the recruitment team**' user guide or video from the '**Create a job listing**' section of the '<u>Help and support for employers</u>' webpage.

#### Job listing sent for approval

This page shows confirmation the job listing is sent for approval.

**Important:** An email is sent to your approvers, and you'll receive an email once they respond. Once all approvers have approved it, the job advert can be published.

To go back to your dashboard, complete the following step:

**1.** Select the 'Go back to your dashboard' button.

| NHS Jobs                                                                                                    | You're viewing <b>NHS BSA Training</b><br>Signed in as <u>NHS BSA Training</u> | <u>Change</u><br>Sign Out |
|----------------------------------------------------------------------------------------------------|--------------------------------------------------------------------------------|---------------------------|
| BETA Your feedback will help us to improve this service.                                                                                                    |                                                                                |                           |
| Job listing sent for approval<br>The reference number is<br>T1111-22-2387                                                                                                    |                                                                                |                           |
| We've sent an email prompt to your approvers.<br>What happens next<br>We'll email you when anyone approves your listing. When all your<br>approvers have approved it, the listing can be published.<br>Go back to your dashboard |                                                                                |                           |
| Privacy policy Terms and conditions Accessibility Statement Cookies How to                                                                                                    | o create and publish jobs<br>© Crov                                            | vn copyright              |

Go to the 'Publish job advert' page.

### Publish job advert

This section gives you instructions for how to publish the job advert.

**Important:** Once you've published the job advert, jobseekers can find and apply for the role.

To preview and publish the job advert, complete the following step:

- 1. Select the 'Preview the job advert' link.
- 2. Select the '<u>Publish now</u>' button.

| Make sure all details are correct before publishing. You can also <u>preview</u> 1<br>the job advert (opens in a new tab) |                      |                         |                |                   |                   |  |
|----------------------------------------------------------------------------------------------------|----------------------|-------------------------|----------------|-------------------|-------------------|--|
| 2 Publish nov                                                                                                    | 2 Publish now        |                         |                |                   |                   |  |
| Save and com                                                                                                    | ne back later        |                         |                |                   |                   |  |
| <u>Privacy policy</u>                                                                                                    | Terms and conditions | Accessibility Statement | <u>Cookies</u> | Help and guidance | © Crown copyright |  |

**Tip:** If you need to make changes to the job listing, go to the '**How to change and republish a job listing in NHS Jobs'** user guide or video from the '**Change, delete, remove and reuse a job listing'** section of the '<u>Help and support for employers</u>' webpage.

#### Job advert published

This page shows confirmation the job advert is published.

To go back to your dashboard, complete the following step:

- 1. Select the 'View the advert as seen by applicants' link (optional).
- 2. Select the 'Go back to your dashboard' button.

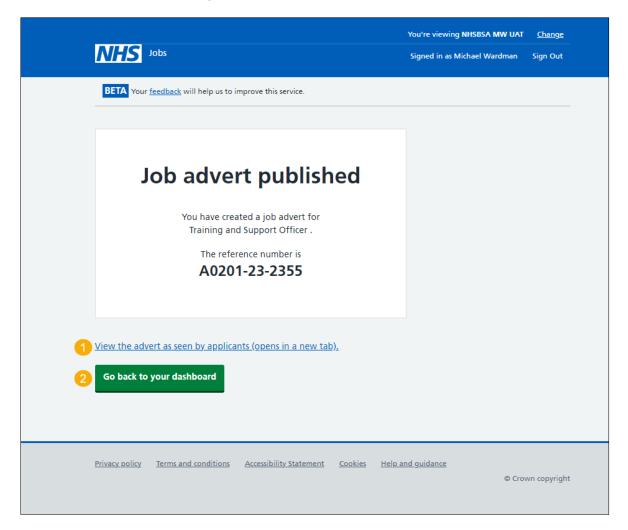

You've published the job advert and reached the end of this user guide.